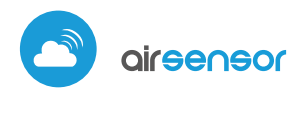

Luftqualitätssensor mit μWiFi-Technologie

LUFTQUALITÄTSANZEIGER

#### **SICHERHEITSHINWEISE**

Ein falscher Anschluss kann gefährlich sein und zur Beschädigung des Steuermoduls sowie zum Erlöschen der Garantie führen.

GEFAHR! Lebensgefahr durch Stromschlag (auch bei einem ausgeschalteten Gerät), an den Ausgängen kann elektrische Spannung vorliegen. Sämtliche Montagearbeiten sind IMMER im ausgeschalteten und spannungsfreien Zustand auszuführen.

Durch den Anschluss des Gerätes an Netzteile, welche den in den Normen EN 50081-1, EN 50082-1, UL508, EN 60950 festgelegten Anforderungen nicht entsprechen, erlischt die Garantie.

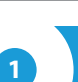

## **1 INSTALLATION - GRUNDLAGEN**

- Bevor Sie mit der Installation des Steuermoduls beginnen, schalten Sie die Versorgung im Kreis ab. Beachten Sie, dass sämtliche Montagearbeiten nur bei abgeschalteter Versorgungsspannung durchzuführen sind (Sicherung ausschalten/Netzstecker ziehen).
- Das Steuermodul muss so montiert werden, dass es vor harten Umgebungsbedingungen, insbesondere Niederschlägen, geschützt ist. Gleichzeitig sollte bei der Montage für einen guten Luftaustausch im Bereich des Gerätes gesorgt werden. Beachten Sie, dass Metallelemente (Leiter, Fassadenelemente, Fensterbänke) einen negativen Einfluss auf die Funkreichweite des Gerätes und somit auch auf den Bedienkomfort haben. Achten Sie bei der Montage auf eine feste und stabile Position des Gerätes. Es sollte ordnungsgemäß ausgerichtet sein (laut der Beschriftung am Gehäuse) und mithilfe von Schrauben, Dübeln oder doppelseitigem Montage-Klebeband befestigt werden.
- Entfernen Sie die Gehäuseabdeckung des Gerätes, indem Sie es anheben. Wählen Sie die Art der Stromversorgung aus - über einen 5V USB-Anschluss (befindet sich auf der linken Seite des Gerätes) oder ein 12-24V AC/DC Netzteil, welches über Leiter an eine trennbare Klemmenleiste (befindet sich auf der rechten Seite des Gerätes) angeschlossen ist. Die Polarität spielt dabei keine Rolle. Schließen Sie das Stromkabel an den USB-Anschluss oder die Klemmenleiste an. Führen Sie das Stromkabel durch die Öffnung aus dem Gehäuse heraus und bringen Sie die Gehäuseabdeckung wieder an.

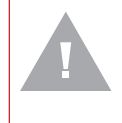

#### **ACHTUNG!**

**Schließen Sie niemals gleichzeitig den Strom an den USB-Anschluss und die Klemmenleiste an. Dies kann zu Geräteschaden führen.**

Nehmen Sie das Gerät in Betrieb, indem Sie die Versorgungsspannung einschalten. (Sicherung einschalten/Netzstecker anschließen). Die LEDs leuchten für ein paar Sekunden weiß auf und werden danach in der von der Luftqualität abhängigen Farbe leuchten. Ein ununterbrochenes weißes Licht signalisiert einen Sensorfehler, der außerdem durch einen roten Status in der wBox-App signalisiert wird (nähere Informationen zu der wBox-App finden Sie weiter unten in dieser Bedienungsanleitung). Überprüfen Sie in diesem Fall den Leiter, der den Sensor mit der Sensorplatine verbindet.

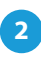

#### **2 ERSTE INBETRIEBNAHME**

- Laden Sie die **kostenlose App wBox** herunter. Haben Sie ein Android-Gerät, so finden Sie die App im Play Store. Für iOS-Geräte ist die App im App Store verfügbar.
- Stellen Sie über Ihr Smartphone oder Tablet eine Verbindung mit dem WLAN-Netzwerk des Steuermoduls her. Gehen Sie hierzu in die Smartphoneoder Tablet-Einstellungen und anschließend in die Konfiguration des WLAN-

# **Gebrauchsanleitung**

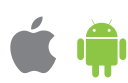

Netzwerks. Dort finden Sie das Netzwerk "airSensor-xxxxxxxxxx", wobei xxxxxxxxxx die Seriennummer des Gerätes ist. Stellen Sie eine Verbindung mit diesem Netzwerk her.

Starten Sie die wBox-App. Im oberen Bereich des Bildschirms wird das Gerät angezeigt. Um das Gerät der App hinzuzufügen, tippen Sie auf das Pluszeichen auf der rechten Seite. Um das Steuermodul zu konfigurieren, tippen Sie auf den voreingestellten Gerätenamen.

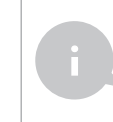

Die Konfiguration kann auch über den Webbrowser des Smartphones/Tablets ausgeführt werden. Nach Herstellung der Verbindung mit dem Steuermodul starten Sie den Webbrowser und rufen Sie die folgende Webseite auf: www.blebox.eu

### **3 MESSDATEN**

Der Hauptbildschirm des Steuermoduls zeigt aktuelle Informationen vom Luftqualitätssensor. Die Luftqualität wird anhand des Feinstaubs der Partikelgrößen PM2.5 sowie PM10 gemessen. Der aktuelle Zustand der Luftqualität wird im oberen Teil des Bildschrims in Form eines farbigen Icons und einer Statusbezeichnung angezeigt sowie durch farbige LEDs, die im Gerät eingebaut sind, signalisiert. Dieser zeigt sich wie folgt:

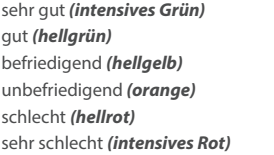

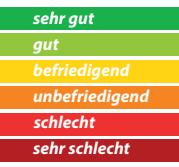

- Im unteren Teil des Bildschirms bendet sich eine Tabelle mit numerischen Werten zur Feinstaubkonzentration. Die Felder mit den Feinstaub-Partikeln PM2.5 sowie PM10 ändern ihre Farbe in Bezug auf den Überschreitungsgrad der Standardwerte gemäß der obigen Farbskala. Darüber hinaus wird in Klammern der prozentuelle Wert im Verhältnis zum Standardwert angezeigt. Zum Beispiel bedeutet der Messwert (50%), dass die aktuelle Feinstaubkonzentration nur die Hälfte des akzeptablen Wertes beträgt, während (300%) eine 3-fache Überschreitung des Standardwertes bedeuten. Neben dem Prozentwert wird auch der Veränderungstrend angezeigt, der in Bezug auf den Durchschnitt der letzten Messstunde berechnet wird. Der Trend wird in Form eines Pfeiles nach oben, nach unten oder einer Linie, wenn keine Änderungen registriert wurden, dargestellt. Dieser wird erst nach der ersten Betriebsstunde des Sensors angezeigt.
- $\bullet$ Im untersten Teil des Bildschirms wird der Messstatus auf dem Gerät angezeigt. "Letzte Messung" bedeutet, dass das Gerät eine innerhalb der letzten 10 Minuten durchgeführte Messung anzeigt. Das Gerät führt automatisch alle 10 Min. eine neue Messung durch und zeigt den letzten Wert der Feinstaubkonzentration an. Damit soll eine möglichst lange Lebensdauer des Mess-Systems gewährleistet werden. Es ist auch möglich, eine Messung manuell zu erzwingen. Tippen Sie hierzu auf das "Refresh"-Symbol (zwei Pfeile), das sich im rechten oberen Teil des Bildschirms befindet. Innerhalb der ersten 20 Sek. wird der Status "Messung läuft" angezeigt, der sich danach auf "Aktuelle Messung" ändert, worauf die Werte der Feinstaubkonzentration aktualisiert werden. Um das Gerät in den kontinuierlichen Messmodus zu versetzten, in welchem jede Sekunde eine Messung durchgeführt wird, müssen Sie das "Refresh"-Symbol mehr als 3 Sek. lang gedrückt halten. Der Hintergrund des Symbols wird grau und das Gerät startet den kontinuierlichen Messmodus, welcher erst durch das Zurückkehren zum Hauptbildschirm der wBox-App oder das Schließen der Browser-Seite beendet wird. Beachten Sie beim Belassen des Gerätes im kontinuierlichen Messmodus die Lebensdauer des Mess-Systems, welche auf ungefähr 8000 Stunden geschätzt wird.
- Historische Messdaten sind ausschließlich für Sensoren verfügbar, die im  $\bullet$ Freien montiert und im Fernzugriffsmodus, mit korrekt eingestelltem Standort, konfiguriert wurden. Diese werden auf der Karte auf blebox.eu präsentiert.

#### **4 GERÄTEEINSTELLUNGEN**

- Gehen Sie in die Einstellungen (Zahnrad-Symbol in der rechten oberen Ecke des Bildschirms). Unter "Haupteinstellungen" können Sie den Namen, unter welchem das Gerät in der wBox-App angezeigt wird, ändern. Die Option "Signal-LED eingeschaltet" erlaubt es, die im Gerät eingebaute LED auszuschalten.
- Um eine Kommunikation mit dem Gerät außerhalb des lokalen WLAN-Netzwerkes von jedem Ort der Welt aus über die wBox-App zu ermöglichen, muss die Option "Fernzugriff einschalten" auf "Ja" eingestellt sein. Wenn Sie diese Einstellung auf "Ja" setzen, erteilen Sie die Erlaubnis zum Senden von Messdaten an eine öffentlich verfügbare Karte zur Luftverschmutzung, die auf blebox.eu verfügbar ist, sowie zur Archivierung dieser Daten gemeinsam mit dem Standort. Wenn Sie diese Einstellung auf "Nein" setzen, werden Sie außerhalb des lokalen Netzwerkes keinen Zugriff auf das Steuermodul sowie auf historische Daten haben - es werden ausschließlich aktuelle Werte zur Verfügung stehen.
- Unter "Sensoreinstellungen" wählen Sie den Montageort des Gerätes aus außerhalb oder innerhalb des Gebäudes (Messung der Luftqualität in den Räumen).

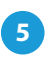

#### **EINSTELLUNGEN DES ZUGRIFFSPUNKTES UND WLAN-NETZWERKES**

- Gehen Sie zum Abschnitt "Mit WLAN-Netzwerk verbinden", wo Sie das Steuermodul in Ihr Heimnetzwerk einbinden können, um sich mit dem Gerät über dieses oder von jedem Ort der Welt aus zu verbinden. Wählen Sie hierzu in der Liste den Netzwerk-Namen aus und tippen auf "Verbinden". Wenn nötig, geben Sie das Passwort ein. Bei der Einbindung des Steuermoduls ins Heimnetzwerk kann die Verbindung des Smartphones/Tablets mit dem Netzwerk des Steuermoduls getrennt werden.
- $\bullet$  Nach Abschluss der Konfiguration des WLAN-Netzwerkes kann die Verbindung mit dem Netzwerk des Steuermoduls getrennt und das Smartphone/Tablet direkt mit dem Heimnetzwerk verbunden werden. Die Steuerung über die wBox-App wird genauso funktionieren, wie wenn das Smartphone/Tablet mit dem Netzwerk des Steuermoduls verbunden ist. Wenn Sie das lokale Netzwerk verlassen, z.B. wenn Sie aus dem Haus gehen oder mobile Daten einschalten, wird dieser Zustand in der wBox-App als "Fernzustand" angezeigt. In diesem Fall können die Geräte gesteuert werden, jedoch sind aus Sicherheitsgründen die Einstellungsoptionen nicht verfügbar.
- Unter "Einstellungen des Zugriffspunktes" können Sie den Namen und das Passwort des generierten WLAN-Netzwerkes ändern. Beachten Sie, dass mit der Änderung des Netzwerk-Namens oder Passworts die Verbindung mit dem Gerät getrennt wird. Demnach muss die Verbindung mit dem Gerät unter Eingabe des neuen Netzwerk-Namens und Passworts erneut hergestellt werden.

### **TECHNISCHE DATEN**

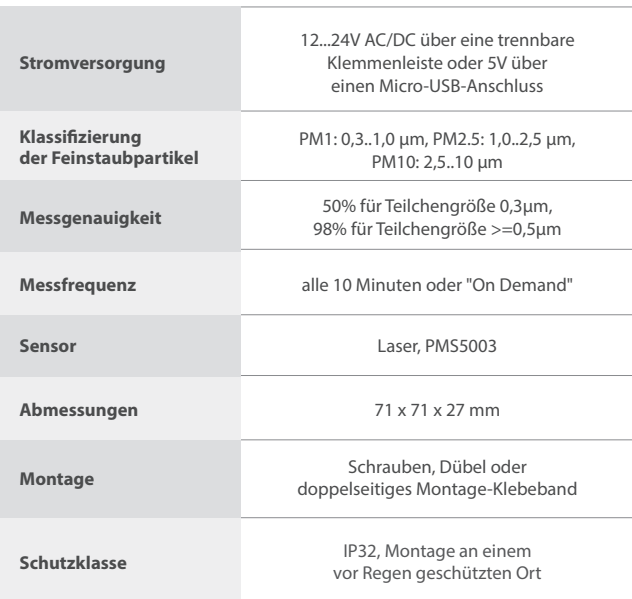

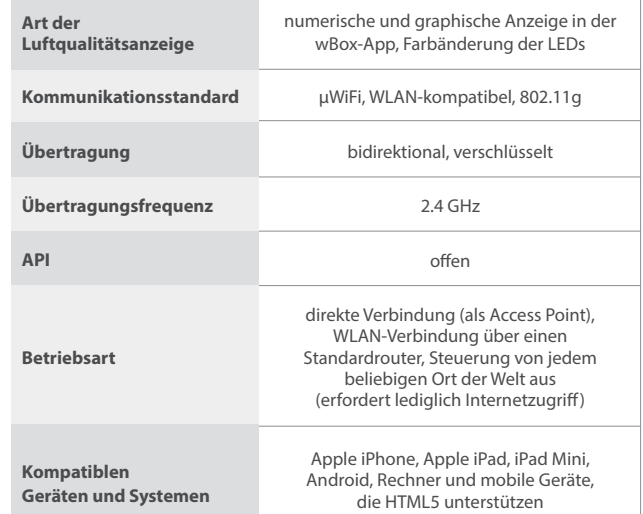

#### **WEITERE INFORMATIONEN**

#### **STANDORT UND ZEITZONE DES GERÄTES**

Um historische Daten zur Luftqualität sammeln zu können, müssen die Zeit und der Standort des Gerätes eingestellt werden. Gehen Sie in die Einstellungen und tippen unter "Zeit des Gerätes" auf "Zone ändern". Anschließend wählen Sie in der Liste Ihre Region und Ihren Standort aus und bestätigen Ihre Auswahl mit dem Button "Speichern". Das Gerät wird seine Zeit mit dem Zeitserver synchronisieren (wenn das Steuermodul mit einem WLAN-Netzwerk mit Internetzugang verbunden ist) oder die Zeit des Smartphones/Tablets übernehmen.

Anschließend tippen Sie unter "Standort des Gerätes" auf "Standort übernehmen". Die App bzw. der Webbrowser fragt danach, ob Ihr Standort freigegeben werden soll - erlauben. Im Feld "Koordinaten" sollten nun die ungefähren Koordinaten Ihres Standortes angezeigt werden. Wenn beim Button "Standort übernehmen" eine Fehlermeldung in rot erscheint oder im Feld "Koordinaten" die Aufschrift "nicht eingestellt" zu sehen ist, so war die Übernahme des Standortes nicht erfolgreich. Prüfen Sie in diesem Fall, ob das Smartphone/ Tablet über ein GPS verfügt und ob im Smartphone die Standortdienste eingeschaltet sind.

#### **SOFTWARE-UPDATE**

Um die Software des Steuermoduls zu aktualisieren, muss es mit dem Heimnetzwerk verbunden sein (siehe Abschnitt "Einstellungen des Zugriffspunktes und des WLAN-Netzwerkes"). Gehen Sie in die Einstellungen (Zahnrad-Symbol in der rechten oberen Ecke des Bildschirms) und tippen auf "Software aktualisieren" im unteren Bereich der Einstellungen. Warten Sie ca. 1 Minute ohne das Interface zu schließen. Nehmen Sie auch keine anderen Handlungen vor. Das Gerät wird die neueste Software-Version herunterladen. Die Nummer der Software-Version, Geräte-Version sowie Geräte-ID können Sie im untersten Bereich der Einstellungen ablesen.

Für weitere Informationen besuchen Sie unsere Webseite

# www.blebox.eu

oder schicken Sie uns eine E-Mail an: info@blebox.eu Unser technischer Support ist unter support@blebox.eu verfügbar.

made in europe

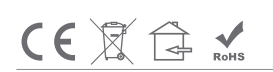

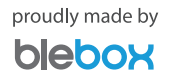